## **HABILITACIÓN DE EMPRESAS DEDICADAS A TATUAJES Y AFINES**

Manual para el ciudadano

Septiembre 2020

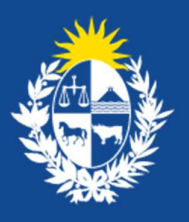

Ministerio<br>de Salud Pública

**…………………………………………………..** 

# **Tabla de contenido**

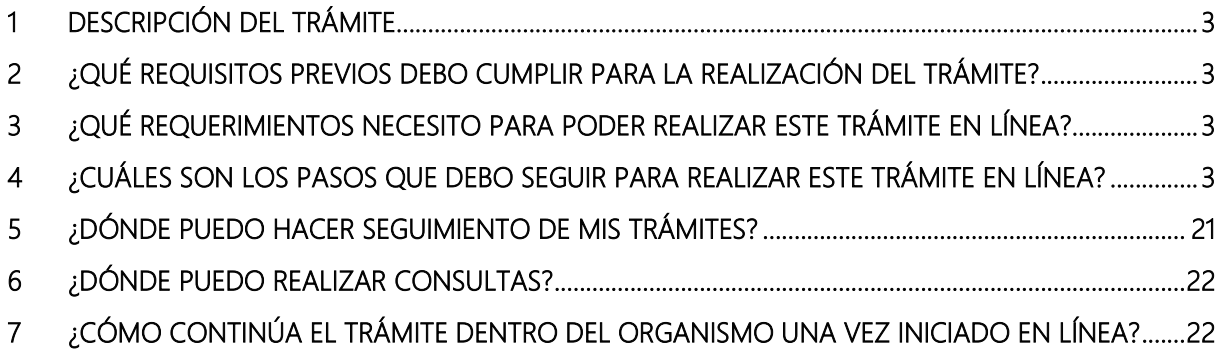

## **1 Descripción del trámite**

El trámite permite solicitar a los ciudadanos el certificado de Habilitación Higiénica que se emite a las empresas dedicadas a tatuajes y afines por parte de la División Salud Ambiental y Ocupacional del Ministerio de Salud Pública.

# **2 ¿Qué requisitos previos debo cumplir para la realización del trámite?**

- Contar con los medios para adjuntar documentación en pdf.
- Croquis de la planta física en formato pdf.
- Planilla de trabajo unificada BPS-MTSS en formato pdf.
- Si la habilitación es aprobada se debe adjuntar la documentación indicada en la página 17 de este manual.

# **3 ¿Qué requerimientos necesito para poder realizar este trámite en línea?**

Contar con cédula de identidad electrónica o con usuario y contraseña para acceder al Portal del Estado Uruguayo.

Para obtener su usuario en el Portal del Estado debe registrarse ingresando en el siguiente enlace: https://gestionusuarios.portal.gub.uy/registro/index

# **4 ¿Cuáles son los pasos que debo seguir para realizar este trámite en línea?**

## Tarea 1 – Inicio de Trámite

Paso 1 – Inicio de Trámite

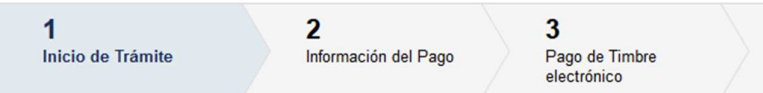

Usted debe completar el formulario que se presenta en pantalla con los datos necesarios para el inicio del trámite.

A continuación detallamos cada una de las secciones del formulario:

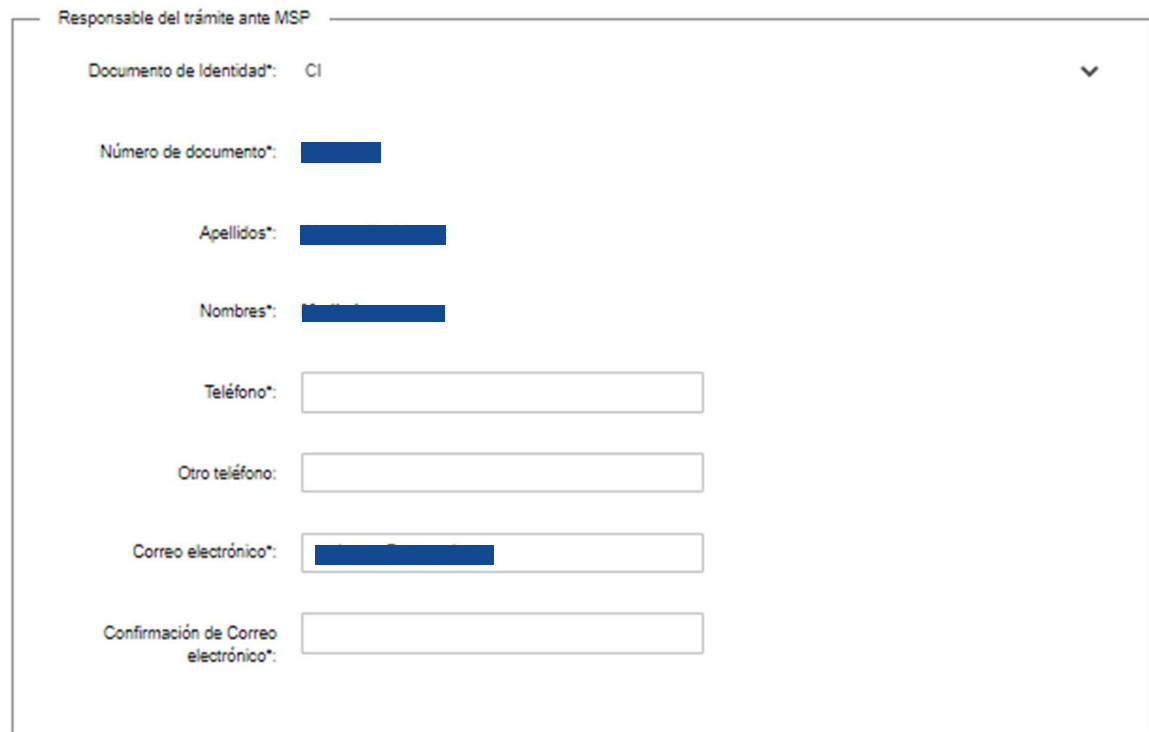

### *Responsable del trámite ante MSP*

Figura 1 – Sección Responsable del trámite ante MSP

En esta sub sección, usted debe ingresar la información marcada como obligatoria (\*):

- Documento de identidad: muestra el tipo de documento de identidad del usuario gub.uy autenticado.
- Número de cédula de identidad: muestra el número de cédula de identidad del usuario gub.uy autenticado.
- Apellidos: muestra los apellidos del usuario gub.uy autenticado.
- Nombres: muestra los nombres del usuario gub.uy autenticado.
- Teléfono: debe ingresar el número de teléfono de la persona responsable del trámite ante el MSP.
- Otro teléfono: puede ingresar otro número de teléfono de contacto.
- Correo electrónico: muestra el correo electrónico del usuario gub.uy autenticado.

• Confirmación de Correo electrónico: debe ingresar el correo electrónico que se muestra en el campo correo electrónico, debe coincidir con el campo anterior.

#### *Empresa a habilitar*

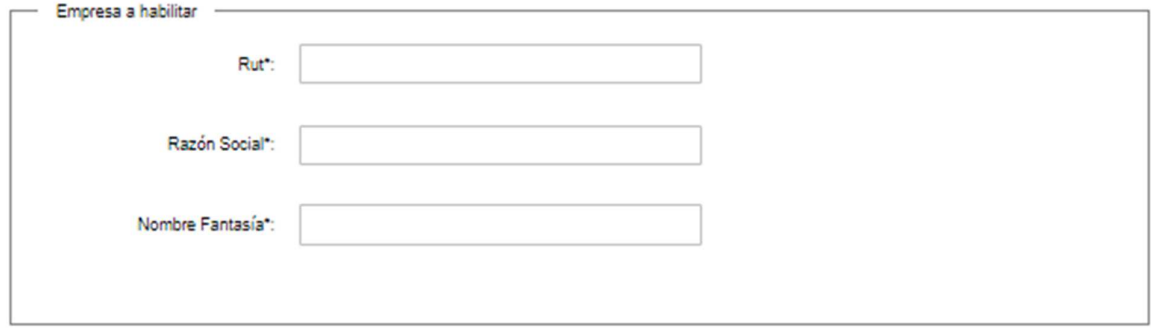

Figura 2 – Sección Empresa a habilitar

En esta sub sección, usted debe ingresar la información marcada como obligatoria (\*):

- RUT: debe ingresar el RUT de la empresa a habilitar.
- Razón Social: debe ingresar la razón social de la empresa a habilitar.
- Nombre Fantasía: debe ingresar el nombre de fantasía de la empresa a habilitar.

#### *Dirección de la empresa*

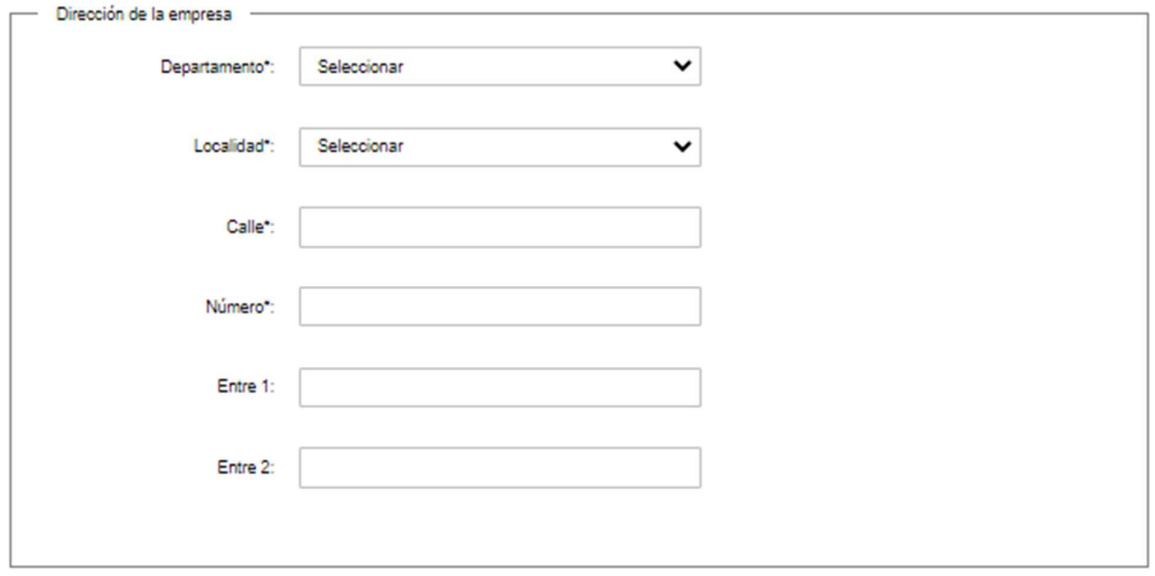

Figura 3 – Sección dirección de la empresa

En esta sub sección, usted debe indicar la información marcada como obligatoria (\*):

- Departamento: debe seleccionar el departamento donde está ubicada la empresa.
- Localidad: debe seleccionar la localidad donde está ubicada la empresa.
- Calle: debe ingresar el nombre de la calle donde está ubicada la empresa.
- Número: debe ingresar el número de puerta de la empresa.
- Entre 1: puede ingresar un punto de referencia que facilite la ubicación de la empresa.
- Entre 2: puede ingresar otro punto de referencia que facilite la ubicación de la empresa.

#### *Contacto de la empresa*

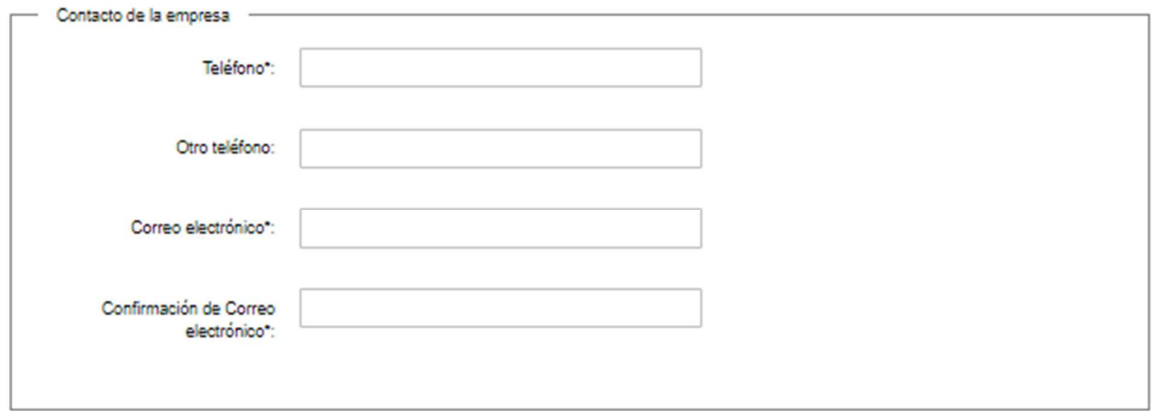

Figura 4 – Sección Contacto de la empresa

En esta sub sección, usted debe ingresar la información marcada como obligatoria (\*):

- Teléfono: debe ingresar el número de teléfono de la empresa.
- Otro teléfono:puede ingresar otro teléfono de contacto de la empresa.
- Correo electrónico: debe ingresar el correo electrónico de la empresa.
- Confirmación de Correo electrónico: debe ingresar el correo electrónico de la empresa, debe coincidir con el campo anterior.

### *Propietario y/o Representante Técnico*

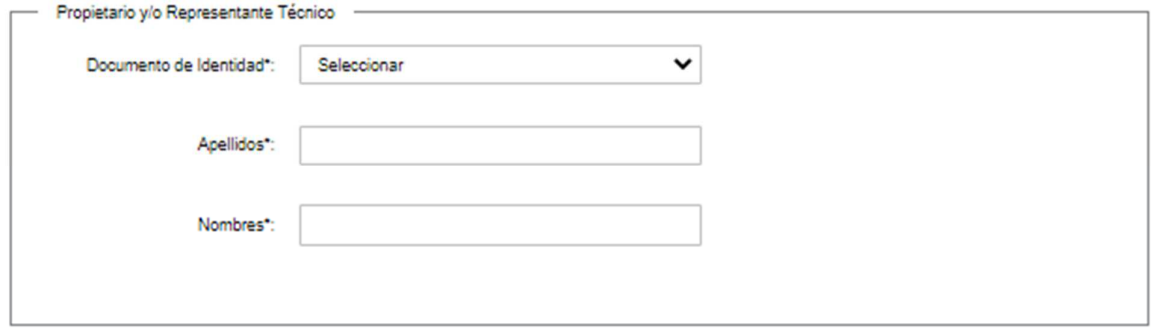

Figura 5 – Sección Propietario y/o Representante Técnico

En esta sub sección, usted debe ingresar la información marcada como obligatoria (\*):

- Documento de Identidad: debe seleccionar el tipo de documento de identidad del propietario y/o representante técnico de la empresa.
- Número de Documento:debe ingresar el número de documento del propietario y/o representante técnico.
- Apellidos:debe ingresar los apellidosdel propietario y/o representante técnico.
- Nombres: debe ingresar los nombres del propietario y/o representante técnico.

### *Otros datos de la empresa*

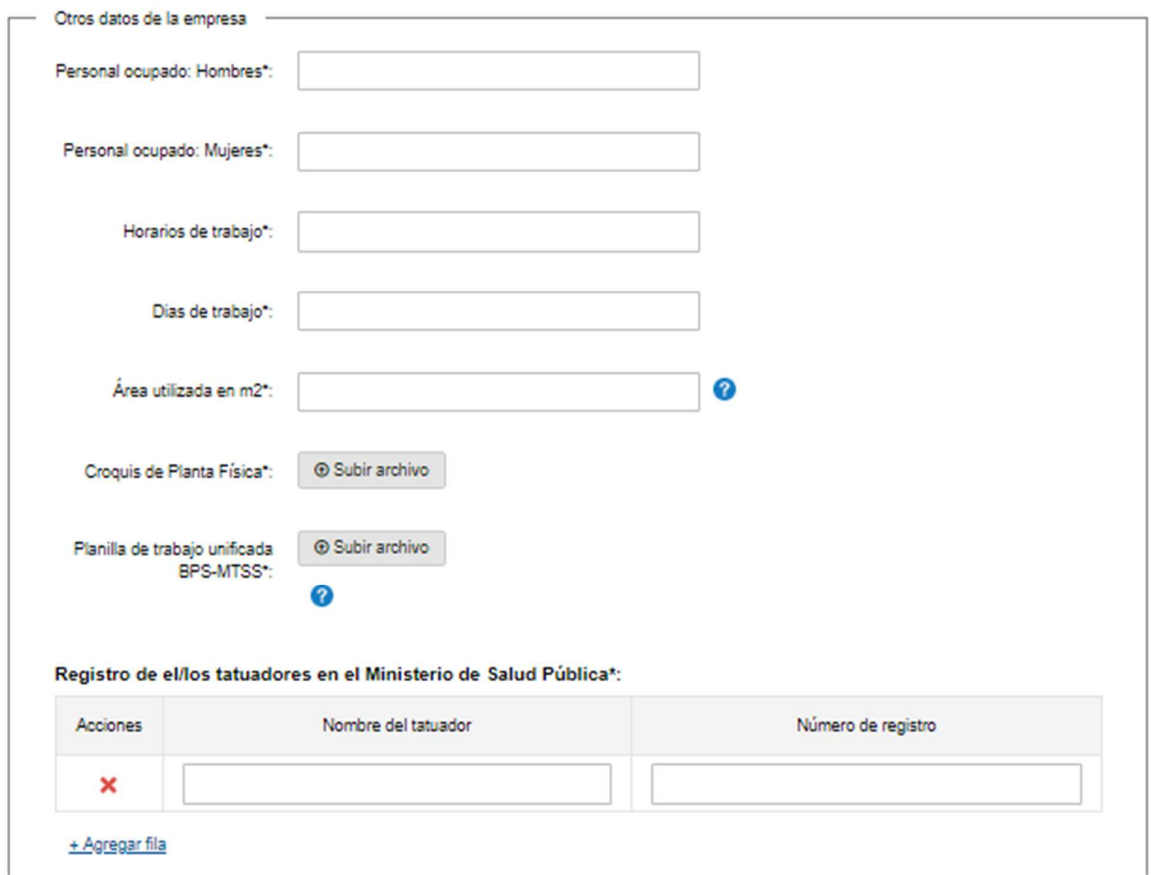

Figura 6 – Sección Otros datos de la empresa

En esta sub sección, usted debe ingresar la información marcada como obligatoria (\*):

- Personal ocupado: Hombres: debe ingresar la cantidad de personal ocupado hombres de la empresa.
- Personal ocupado: Mujeres:debe ingresar la cantidad de personal ocupado mujeres de la empresa.
- Horarios de trabajo:debe ingresar el horario de la empresa.
- Días de trabajo: debe ingresar los días de trabajo de la empresa.
- Área utilizada en m2: debe ingresar la cantidad de metros cuadrados del área utilizada por la empresa.
- Croquis de Planta Física: debe adjuntar el croquis de la planta física, en formato pdf y con un tamaño no mayor a 15 Mb.
- Planilla de trabajo unificada BPS-MTSS: debe adjuntar la planilla de trabajo unificada, en formato pdf y con un tamaño no mayor a 15 Mb.
- Registro de el/los tatuadores en el Ministerio de Salud Pública: debe ingresar el nombre y número de registro de cada uno de los tatuadores de la empresa.

### *Marco Normativo – Formularios/ Habilitaciones Higiénico Sanitarias - DISAO*

```
Marco Normativo - Formularios/ Habilitaciones Higiénico Sanitarias - DISAO
Ley 9.202 de 12/01/34; decreto 284/74 de 16/04/74 y Ley 15.903 de 10/11/87 Art. 266; decreto 406/88 de 03/06/88; decreto 651/90 de 18/12/90;<br>decreto 137/06 de 15/05/06; decreto 291/07 de 15/08/07 y 244/16 de 01/08/16; decr
```
Figura 7 – Sección Marco Normativo – Formularios/ Habilitaciones Higiénico Sanitarias – DISAO

En esta sub sección se pueden visualizar las leyes, decretos y ordenanzas por los que se rige el presente trámite.

### *Declaración Jurada*

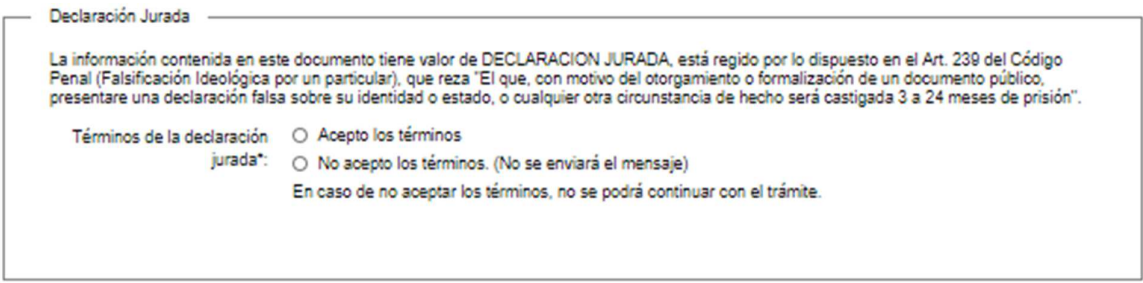

Figura 8 – Sección Declaración Jurada

En esta sub sección usted deberá Aceptar o No los términos de la declaración jurada, en caso de no aceptar los términos no podrá continuar el trámite.

### *Cláusula de consentimiento informada*

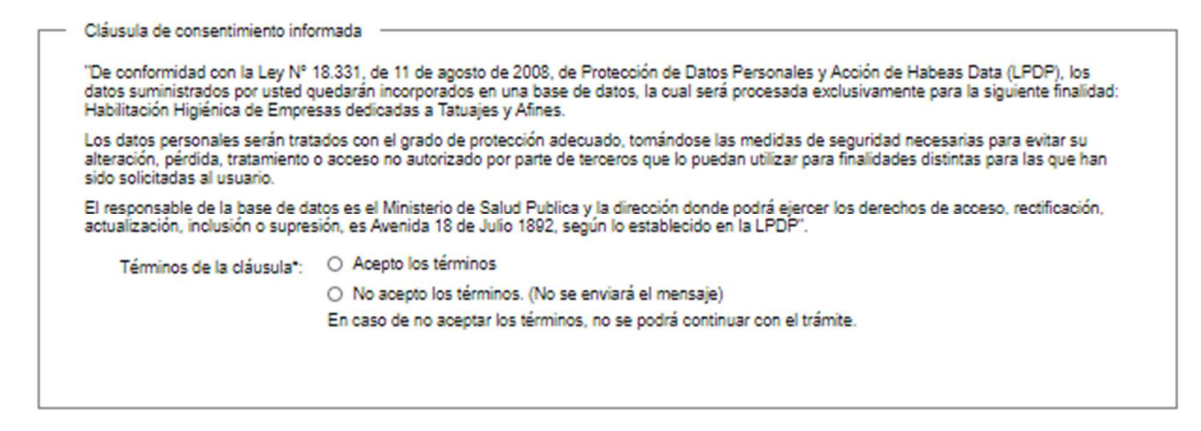

Figura 9 – Sección Cláusula de consentimiento informada

En esta sub sección usted deberá Aceptar o No los términos de la cláusula de conocimiento informado, en caso de no aceptar los términos no podrá continuar el trámite.

En caso de no completar los campos obligatorios (aquellos marcados con \*), el sistema emitirá un mensaje de error indicando cuál de los campos no fue completado.

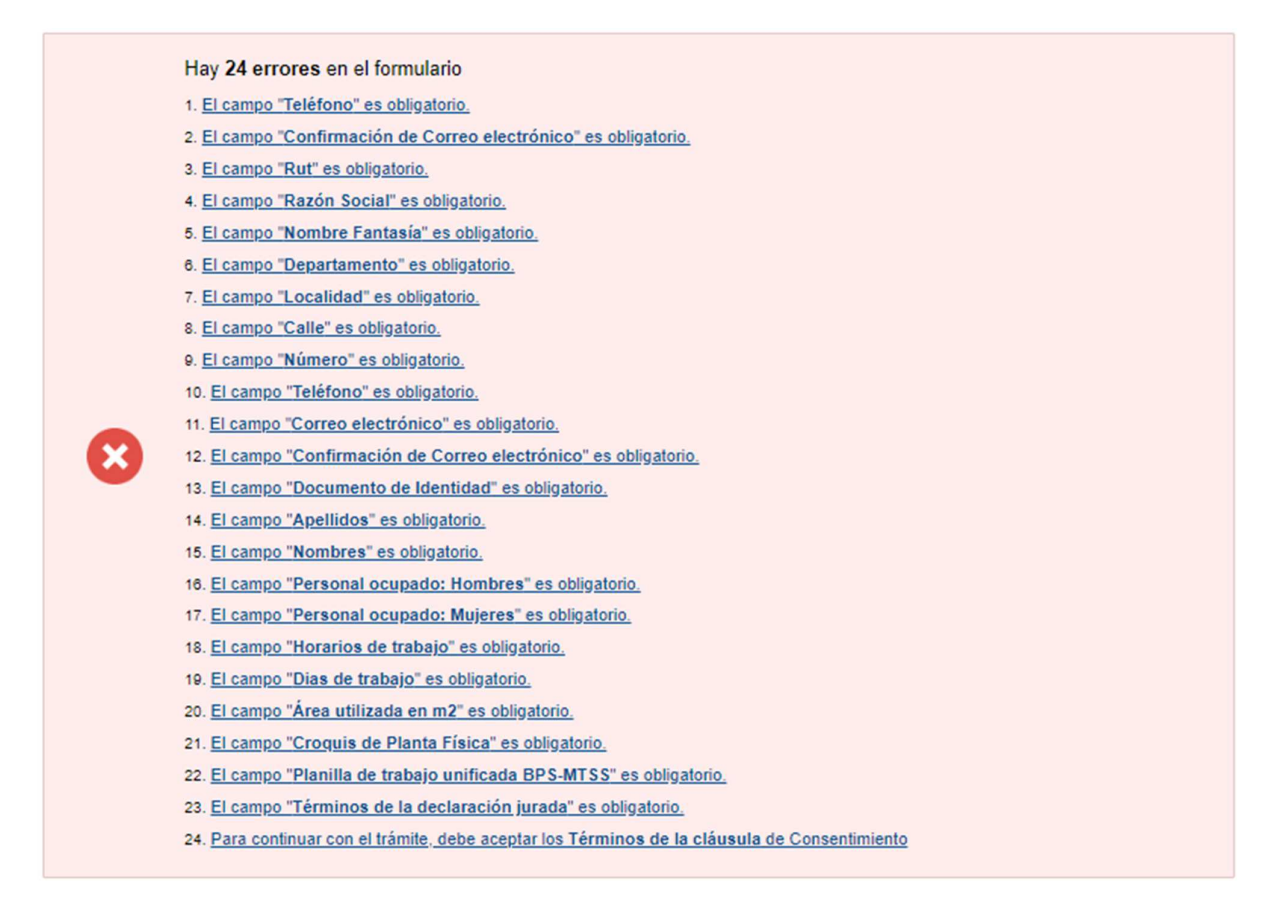

Si todos los campos obligatorios son completados se puede avanzar al paso 2.

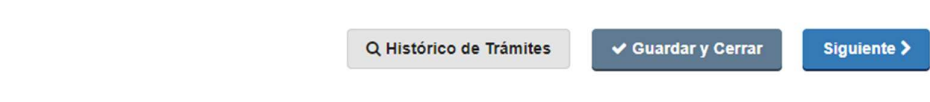

Figura 11 – Botones

En la mayoría de los formularios podrá visualizar en la parte inferior los botones:

- Histórico de Trámites: le permitirá ver el detalle histórico de su trámite
- Guardar y Cerrar: le permitirá guardar los cambios hechos en su trámite hasta el momento.
- Siguiente >: le permite avanzar al siguiente paso de su trámite.

### Paso 2 – Información del Pago

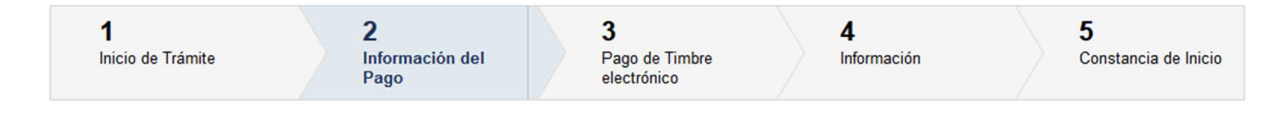

Usted encontrará un cuadro con un mensaje informativo sobre el pago del timbre electrónico, necesario para continuar con el trámite.

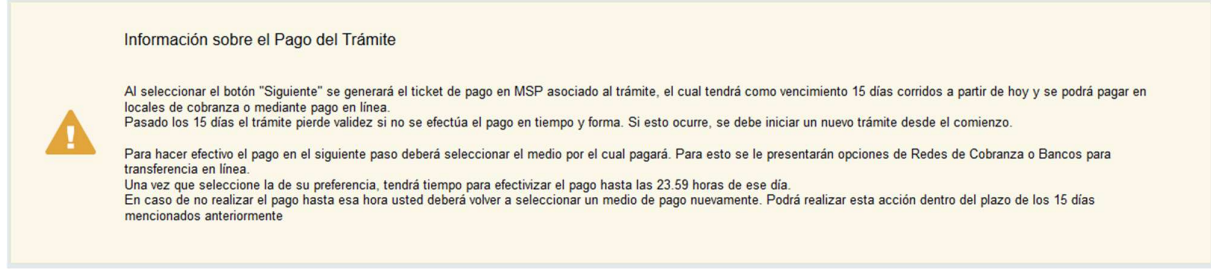

Figura 12 – Información sobre el Pago del Trámite

### Paso 3 – Pago de Timbre electrónico

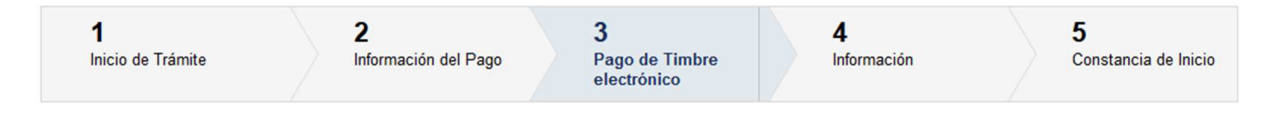

Se muestran mensajes informativos importantes para el pago del timbre electrónico, el pago se realizará a través de la pasarela de pagos del MSP.

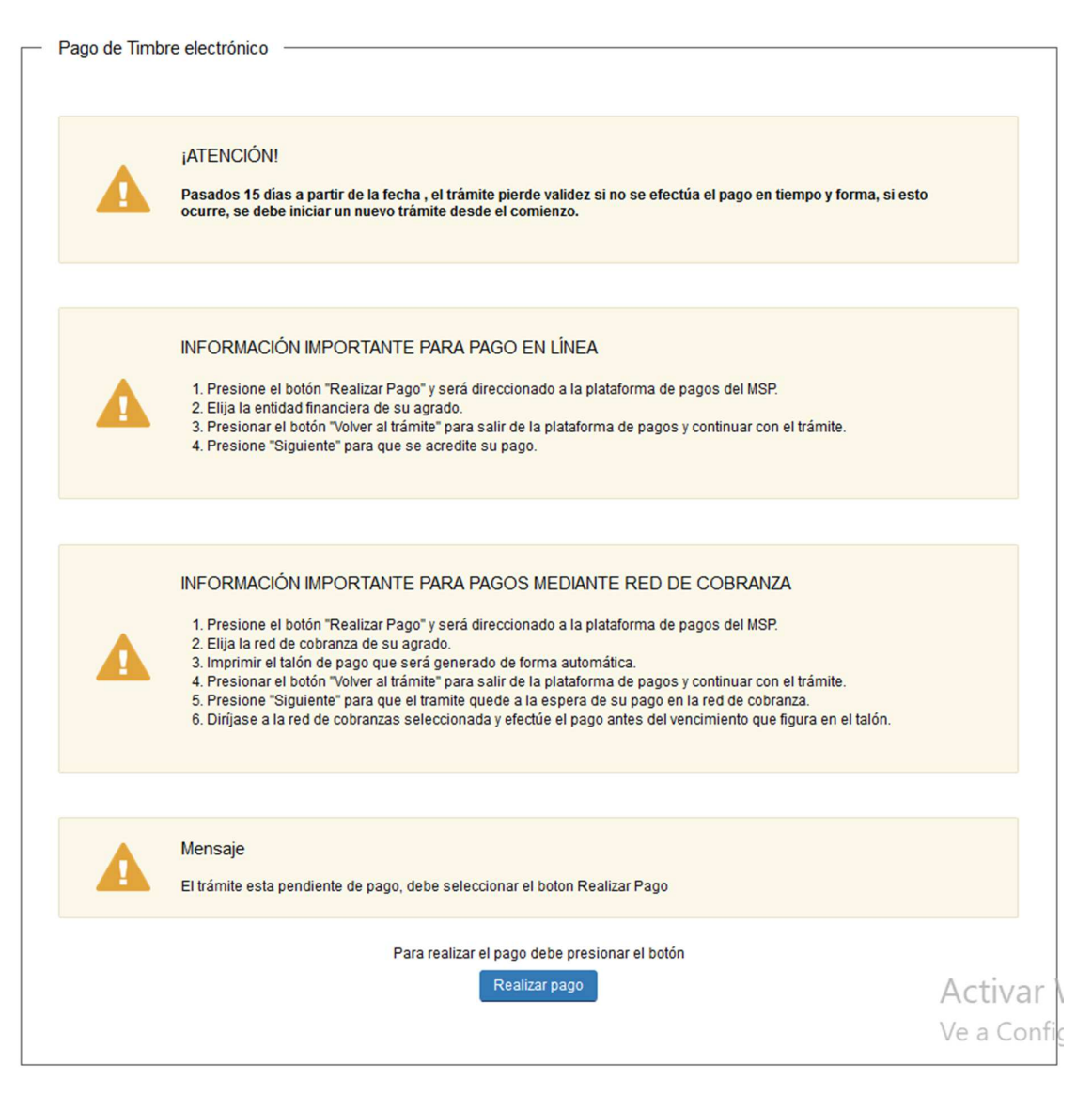

Figura 13 – Pago de Timbre electrónico

Una vez seleccionado el botón "Realizar pago" el sistema lo redireccionará a la siguiente pantalla donde se le indicará el detalle del pago y confirmará el pago.

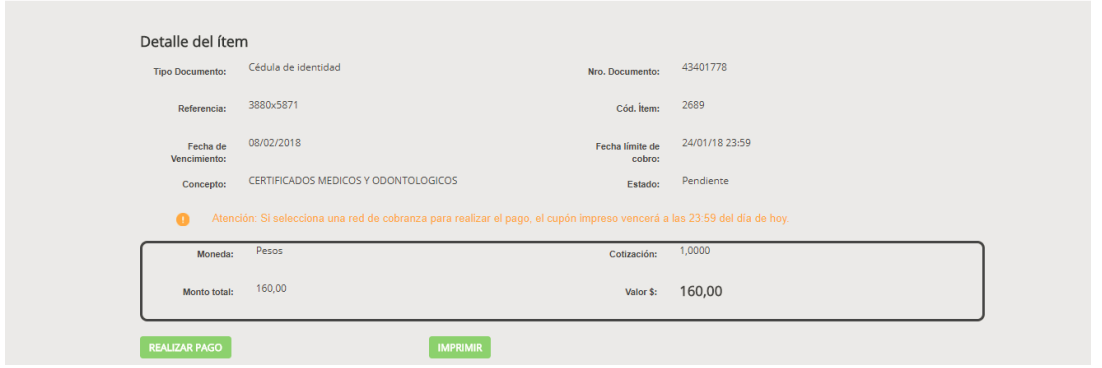

Figura 14 – Pasarela de pagos del MSP

Una vez seleccionado el botón "REALIZAR PAGO" el sistema permitirá elegir el medio de pago disponible en la pasarela del MSP. A continuación, se muestra una imagen de forma ilustrativa:

| Seleccione la forma de pago de su preferencia: |                    |  |  |  |  |  |
|------------------------------------------------|--------------------|--|--|--|--|--|
| Forma de Pago                                  | <b>Costo Total</b> |  |  |  |  |  |
| $O$ Abitab                                     | 771,19             |  |  |  |  |  |
| <b>Bandes</b><br>Ο                             | 771.19             |  |  |  |  |  |
| <b>Banque Heritage</b><br>O                    | 771.19             |  |  |  |  |  |
| <b>BANRED</b><br>$\bigcirc$                    | 771,19             |  |  |  |  |  |
| O BBVA                                         | 771.19             |  |  |  |  |  |
| O BROU                                         | 771.19             |  |  |  |  |  |
| $O$ HSBC                                       | 771,19             |  |  |  |  |  |
| $\bigcirc$ Itaú                                | 771.19             |  |  |  |  |  |
| O Red Nacional de Cobros y Pagos (CORREO)      | 771,19             |  |  |  |  |  |
| $\bigcirc$ RedPagos                            | 771,19             |  |  |  |  |  |
| Santander<br>Ω                                 | 771,19             |  |  |  |  |  |
| <b>Scotiabank</b><br>∩                         | 771.19             |  |  |  |  |  |
| Cancelar trámite                               | Continuar trámite  |  |  |  |  |  |

Figura 15 – Medios de pago de la pasarela

El sistema emitirá el talón correspondiente para el pago en el lugar físico elegido (sólo para pago en redes de cobranza).

Una vez emitido el talón de pago o realizado el pago en la entidad bancaria elegida se debe presionar el botón "VOLVER A: TRÁMITE" y continuar hasta finalizar la tarea.

### Paso 4 – Información

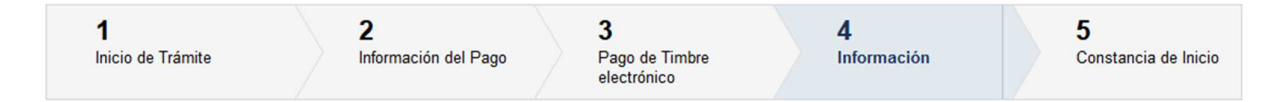

Usted encontrará información importante sobre la habilitación y el listado de los documentos que le serán solicitados si el trámite es autorizado por la División Salud Ambiental y Ocupacional para continuar con la respectiva habilitación.

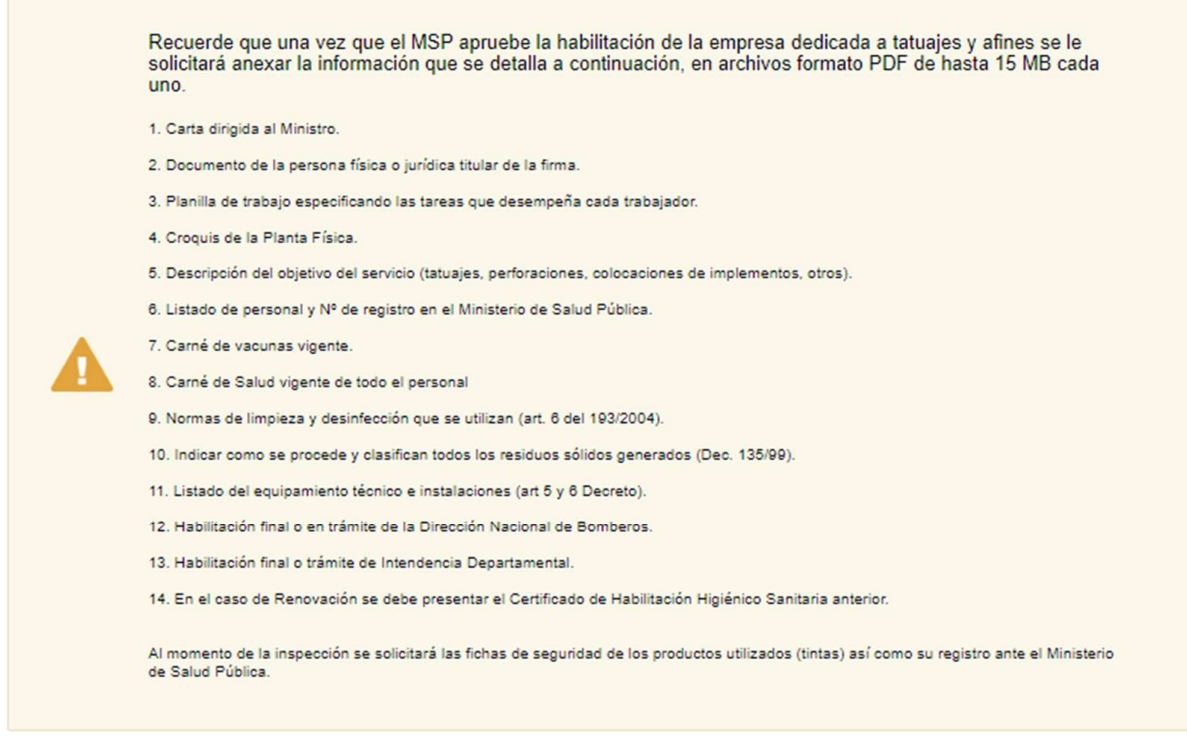

Se destaca que según la Normativa Vigente:

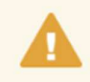

"Se permitirá tatuar entre edades de 15 a 17 años, sólo con autorización expresa de los padres y/o tutores, quedando prohibido tatuar<br>zonas de cara, cuello, antebrazos, manos y genitales. Se permitirá perforar o insertar o autorización expresa de padres y/o tutores, quedando prohibido en zonas genitales".

Es responsabilidad del Tatuador verificar la validez de esta autorización

#### Asimismo:

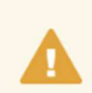

"Con el objeto de que la autoridad sanitaria pueda ubicar a las personas afectadas en caso de detectarse complicaciones relacionadas con estos procedimientos, el establecimiento llevará un registro de hojas numeradas correlativamente, en el que se harán constar los datos del cliente: nombre completo, documento de identidad, dirección, teléfono y fecha de realización de cada procedimiento y<br>sesión. Tratándose de los menores de edad a los que refiere el artículo 7º, deberán constar ade nombre y firma de quien realiza el mismo. La inobservancia de los requisitos precedentemente expuestos se hará pasible de sanciones que<br>podrán acarrear: multa entre 30 y 130 UR; multa y suspensión de actividades, pudiendo

Figura 16 – Información importante sobre la habilitación de empresas dedicadas a tatuajes y afines

### Paso 5 – Constancia de Inicio

Este es el último paso de la tarea, podrá visualizar el siguiente mensaje notificando que el trámite se inició correctamente y su respectivo número.

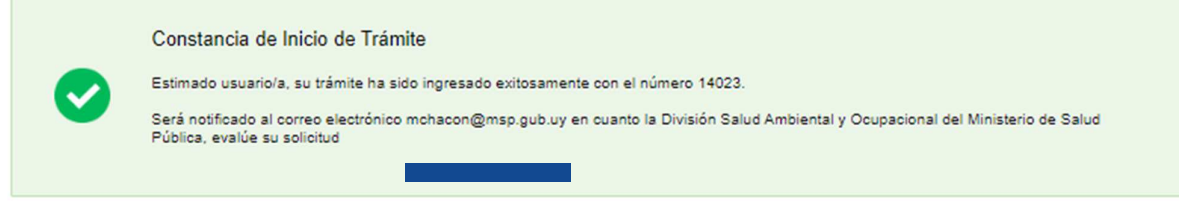

Figura 17 – Constancia de inicio

Una vez que su solicitud sea analizada por la División Salud Ambiental y Ocupacional recibirá un correo electrónico indicándole la resolución tomada.

## Tarea 2 – Corrección

Esta tarea sólo será visible si la División Salud Ambiental y Ocupacional resuelve solicitar alguna corrección a la información que se ingresó en la Tarea 1.

### Paso 1 – Correcciones solicitadas

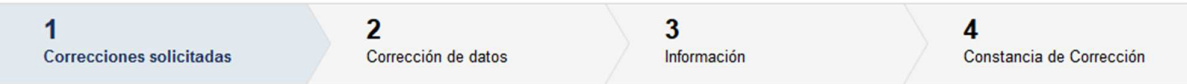

En este paso usted podrá visualizar los motivos por los que se le solicitó una corrección.

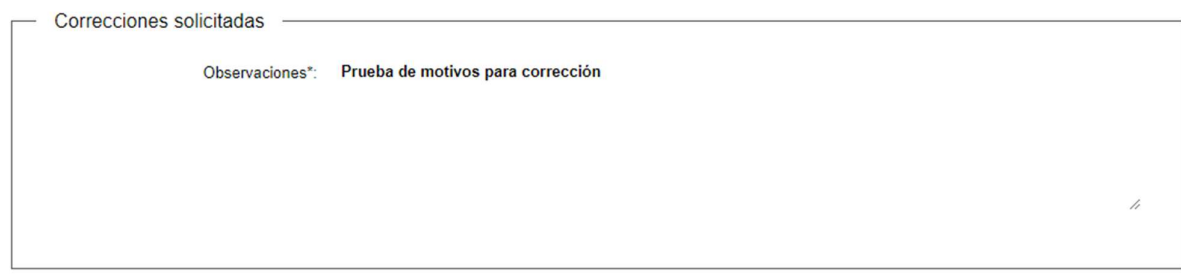

Figura 18 – Correcciones solicitadas

### Paso 2 – Corrección de datos

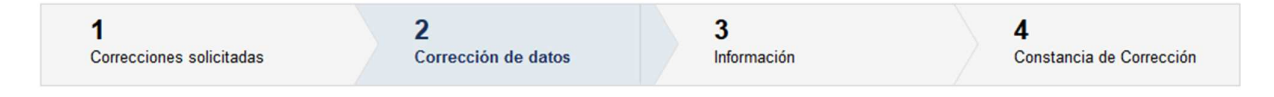

En este paso usted encontrará su solicitud precargada con los datos ingresados inicialmente (formato editable), deberá modificar lo solicitado por el funcionario del MSP. Una vez realizados los cambios y que presione el botón siguiente volverá a ver la información de la documentación que debe tener lista en caso de que la habilitación continúe y finalmente el mensaje de constancia de corrección enviada, una vez visualizado este mensaje de confirmación el trámite será enviado nuevamente al MSP para su análisis. No se le solicitará pagar nuevamente el timbre electrónico.

## Tarea 3 – Agregar información

Esta tarea sólo será visible si la División Salud Ambiental y Ocupacional resuelve continuar con la habilitación solicitada.

Si la División Salud Ambiental y Ocupacional resuelve que por algún motivo la habilitación no procede; recibirá un correo electrónico indicándole los motivos.

En esta tarea usted deberá adjuntar los archivos que le fueron informados en la primera tarea.

### Paso 1 – Ingreso de anexos

Usted debe completar el formulario que se presenta en pantalla con los datos necesarios para continuar con la habilitación.

A continuación detallamos cada una de las secciones del formulario:

### *Documentos a adjuntar*

|                                                                | Todos los archivos a adjuntar deberán ser formato PDF y de hasta 15 Mb. |  |  |
|----------------------------------------------------------------|-------------------------------------------------------------------------|--|--|
| Carta al Ministro*:                                            | <b>O</b> Subir archivo                                                  |  |  |
| Documento de la Persona                                        | <b>O</b> Subir archivo                                                  |  |  |
| Física o Jurídica titular de la<br>firma":                     |                                                                         |  |  |
| Descripción del objetivo del<br>servicio*:                     | <b>O</b> Subir archivo                                                  |  |  |
|                                                                | (tatuajes, perforaciones, colocaciones de implementos, otros)           |  |  |
| Listado de personal y Nº de<br>registro en el Ministerio de    | <b>O</b> Subir archivo                                                  |  |  |
| Salud Publica*:                                                |                                                                         |  |  |
| Carné de vacunas vigente de<br>todo el personal <sup>*</sup> : | <b>O</b> Subir archivo                                                  |  |  |
| Carné de Salud vigente de<br>todo el personal <sup>*</sup> :   | <b>O</b> Subir archivo                                                  |  |  |
| Normas de limpieza y<br>desinfección que se utilizan           | <b>O</b> Subir archivo                                                  |  |  |
| (art. 6 del 193/2004)*:                                        |                                                                         |  |  |
| Indicar como se procede y<br>clasifican todos los residuos     | <b>O</b> Subir archivo                                                  |  |  |
| sólidos generados (Dec.<br>135/99)*:                           |                                                                         |  |  |
| Listado del equipamiento<br>técnico e instalaciones (art 5     | <b>O</b> Subir archivo                                                  |  |  |
| y 6 Decreto)*:                                                 |                                                                         |  |  |
| Habilitación final o en trámite<br>de la Dirección Nacional de | <b>O</b> Subir archivo                                                  |  |  |
| Bomberos <sup>*</sup> :                                        |                                                                         |  |  |
| Habilitación final o en trámite<br>de la Intendencia           | <b>O</b> Subir archivo                                                  |  |  |
| Departamental<br>correspondiente*:                             |                                                                         |  |  |
| ¿Es renovación?*:                                              | $\odot$ Si                                                              |  |  |
|                                                                | $\bigcirc$ No                                                           |  |  |
| Presentar el Certificado de<br>Habilitación Higiénico          | <b>O</b> Subir archivo                                                  |  |  |
| Sanitaria anterior*:                                           |                                                                         |  |  |

Figura 19 – Sección Documentos a adjuntar

En esta sub sección, usted debe ingresar la información marcada como obligatoria (\*):

- Carta al Ministro: debe adjuntar carta al Ministro, el archivo debe ser formato pdf y no puede tener un tamaño superior a los 15 Mb.
- Documento de la Persona Física o Jurídica titular de la firma: debe adjuntar documento de la persona física o jurídica titular de la firma, el archivo debe ser formato pdf y no puede tener un tamaño superior a los 15 Mb.
- Descripción del objetivo del servicio: debe adjuntar descripción del objetivo del servicio, el archivo debe ser formato pdf y no puede tener un tamaño superior a los 15 Mb.
- Listado de personal y N° de registro en el Ministerio de Salud Pública: debe adjuntar el listado de personal y número de registro en el Ministerio de Salud Pública, el archivo debe ser formato pdf y no puede tener un tamaño superior a los 15 Mb.
- Carné de vacunas vigente de todo el personal: debe adjuntar carné de vacunas vigente de todo el personal, el archivo debe ser formato pdf y no puede tener un tamaño superior a los 15 Mb.
- Carné de Salud vigente de todo el personal: debe adjuntar carné de salud vigente de todo el personal, el archivo debe ser formato pdf y no puede tener un tamaño superior a los 15 Mb.
- Normas de limpieza y desinfección que se utilizan (art. 6 del 193/2004): debe adjuntar normas de limpieza y desinfección que utilizan, el archivo debe ser formato pdf y no puede tener un tamaño superior a los 15 Mb.
- Indicar como se procede y clasifican todos los residuos sólidos generados (Dec. 135/99): debe adjuntar documento que indique como se procede y clasifican todos los residuos sólidos generados, el archivo debe ser formato pdf y no puede tener un tamaño superior a los 15 Mb.
- Listado del equipamiento técnico e instalaciones (art 5 y 6 Decreto): debe adjuntar el listado del equipamiento técnico e instalaciones, el archivo debe ser formato pdf y no puede tener un tamaño superior a los 15 Mb.
- Habilitación final o en trámite de la Dirección Nacional de Bomberos: debe adjuntar la habilitación final o en trámite de la Dirección Nacional de Bomberos, el archivo debe ser formato pdf y no puede tener un tamaño superior a los 15 Mb.
- Habilitación final o en trámite de la Intendencia Departamental correspondiente: debe adjuntar la habilitación final o en trámite de la Intendencia Departamental correspondiente, el archivo debe ser formato pdf y no puede tener un tamaño superior a los 15 Mb.
- ¿Es renovación?: debe seleccionar entre Si o No. Si selecciona la opción Si se le mostrará el siguiente campo:
	- o Presentar el Certificado de Habilitación Higiénico Sanitaria anterior: debe adjuntar el certificado de habilitación sanitaria anterior, el archivo debe ser formato pdf y no puede tener un tamaño superior a los 15 Mb.

#### *Marco Normativo – Formularios/ Habilitaciones Higiénico Sanitarias - DISAO*

```
Marco Normativo - Formularios/ Habilitaciones Higiénico Sanitarias - DISAO
Ley 9.202 de 12/01/34; decreto 284/74 de 16/04/74 y Ley 15.903 de 10/11/87 Art. 266; decreto 406/88 de 03/06/88; decreto 651/90 de 18/12/90;<br>decreto 137/06 de 15/05/06; decreto 291/07 de 15/08/07 y 244/16 de 01/08/16; decr
```
Figura 20 – Sección Marco Normativo – Formularios/ Habilitaciones Higiénico Sanitarias – DISAO

En esta sub sección se pueden visualizar las leyes, decretos y ordenanzas por los que se rige el presente trámite.

#### *Declaración Jurada*

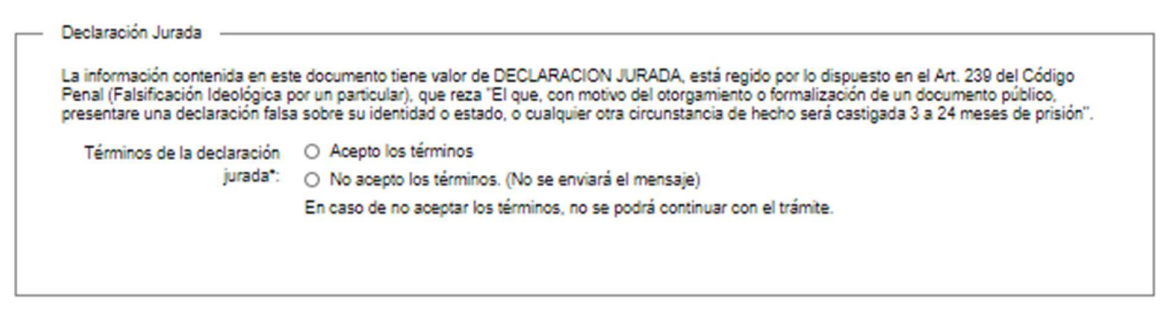

Figura 21 – Sección Declaración Jurada

En esta sub sección usted deberá Aceptar o No los términos de la declaración jurada, en caso de no aceptar los términos no podrá continuar el trámite.

#### *Cláusula de consentimiento informada*

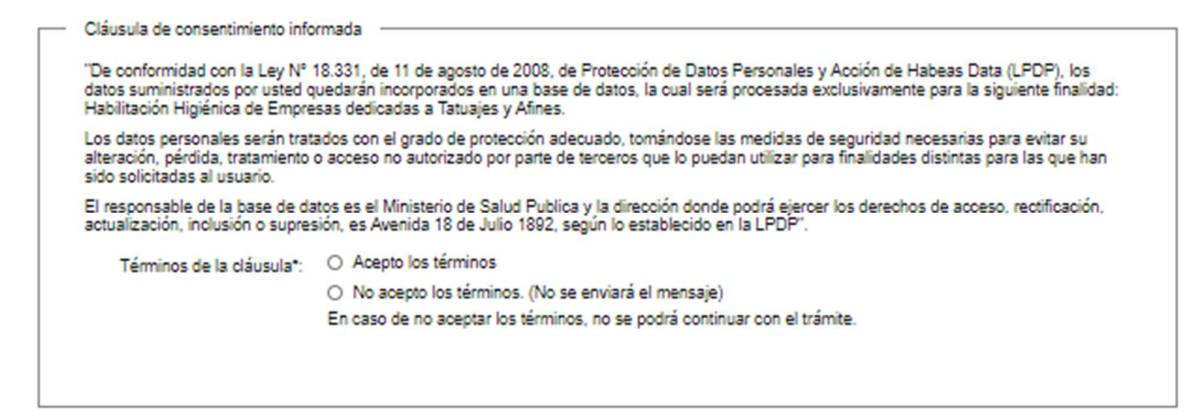

Figura 22 – Sección Cláusula de consentimiento informada

En esta sub sección usted deberá Aceptar o No los términos de la cláusula de conocimiento informado, en caso de no aceptar los términos no podrá continuar el trámite.

En caso de no completar los campos obligatorios (aquellos marcados con \*), el sistema emitirá un mensaje de error indicando cuál de los campos no fue completado.

|   | Hay 10 errores en el formulario                                                                               |
|---|----------------------------------------------------------------------------------------------------|
|   | 1. El campo "Carta al Ministro" es obligatorio.                                                               |
|   | 2. El campo "Documento de la Persona Física o Jurídica titular de la firma" es obligatorio.                   |
|   | 3. El campo "Descripción del objetivo del servicio" es obligatorio.                                           |
|   | 4. El campo "Carné de vacunas vigente de todo el personal" es obligatorio.                                    |
| × | 5. El campo "Carné de Salud vigente de todo el personal" es obligatorio.                                      |
|   | 6. El campo "Habilitación final o en trámite de la Dirección Nacional de Bomberos" es obligatorio.            |
|   | 7. El campo "Habilitación final o en trámite de la Intendencia Departamental correspondiente" es obligatorio. |
|   | 8. El campo "Presentar el Certificado de Habilitación Higiénico Sanitaria anterior" es obligatorio.           |
|   | 9. El campo "Términos de la declaración jurada" es obligatorio.                                               |
|   | 10. Para continuar con el trámite, debe aceptar los Términos de la cláusula de Consentimiento                 |
|   |                                                                                                    |

Figura 23 – Constancia de registro y habilitación

### Paso 2 – Constancia de Inicio

Este es el último paso de la tarea, podrá visualizar el siguiente mensaje notificando que la tarea se completó correctamente y su respectivo número.

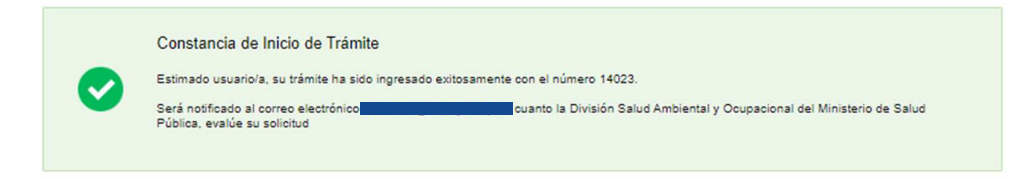

Figura 28 – Constancia de inicio

Una vez que su solicitud sea analizada por la División Salud Ambiental y Ocupacional recibirá un correo electrónico indicándole la resolución tomada.

## Tarea 4 – Corrección anexos

Esta tarea sólo será visible si la División Salud Ambiental y Ocupacional resuelve solicitar alguna corrección a los documentos que se adjuntaron en la Tarea 3.

Esta funciona igual que la tarea 2 - Corrección, con la diferencia que; el formulario al que se accede para corregir los datos es el formulario de anexos. No se le solicitará pagar nuevamente el trámite.

## Tarea 5 – Descargar Constancia

#### Esta tarea sólo será visible si la División Salud Ambiental y Ocupacional resuelve generar el expediente electrónico respectivo para la habilitación.

En esta tarea usted podrá descargar la constancia firmada digitalmente por el funcionario del MSP que aprobó su solicitud. Después de descargarla el trámite se completará; se cerrará, sin embargo puede descargar esta constancia las veces que sea necesario ingresando a la opción del menú "Mis trámites".

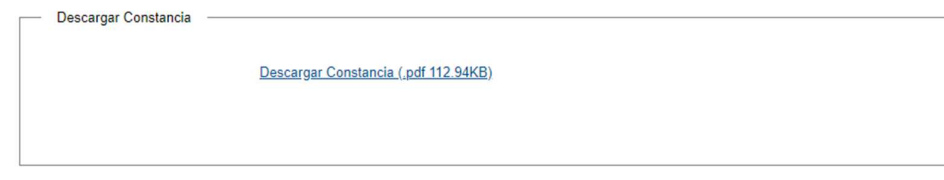

Figura 29 – Descargar Constancia

# **5 ¿Dónde puedo hacer seguimiento de mis Trámites?**

Usted podrá hacer seguimiento de los trámites en los que participó siempre y cuando inicie su sesión. Únicamente se mostrarán los pasos del trámite que tuvieron participación del usuario que se encuentra autenticado.

Para poder observar los trámites debe ingresar en "Mis trámites", opción que figura a la izquierda de la pantalla.

Una vez ingresado, se observará:

- Id del trámite.
- Nombre del Trámite.
- Etapa en la que se encuentra el Trámite. Si el trámite está Finalizado, este campo figurará en blanco.
- Fecha de modificación del último paso efectuado.
- Estado del Trámite.
- Acciones.

| Listado de trámites                          | Trámites en que ha participado |                                                                                                    |              |                           |            |                             |  |
|----------------------------------------------|--------------------------------|----------------------------------------------------------------------------------------------------|--------------|---------------------------|------------|-----------------------------|--|
| Bandeja de Entrada (45)<br>Sin asignar (134) | Id                             | <b>Nombre</b>                                                                                                    | Etapa actual | Fecha<br>Modificación     | Estado     | <b>Acciones</b>             |  |
| Mis Trámites (232)                           | 1040                           | Consultas, Reclamos y Denuncias de los Usuarios de la Salud                                                          |              | 19. Sep. 2016<br>17:51:40 | Completado | Ver historial $\rightarrow$ |  |
|                                              | 1039                           | Consultas, Reclamos y Denuncias de los Usuarios de la Salud                                                          |              | 19. Sep. 2016<br>17:45:58 | Completado | Ver historial $\sim$        |  |
|                                              | 1037                           | Consultas sobre Situaciones Ambientales u Ocupacionales                                                              |              | 19. Sep. 2016<br>17:44:16 | Completado | Ver historial $\sim$        |  |
|                                              | 1036                           | Cambio de Prestador de Salud (Afiliación) por Interrupción Voluntaria del Embarazo<br>(IVE). Beneficiarias no FONASA |              | 19. Sep. 2016<br>17.43.49 | Completado | Ver historial $\sim$        |  |

Figura 1 - Trámites Participados

Dentro de "Acciones", al hacer clic en "Ver historial", Usted podrá ver sus participaciones dentro del trámite. Por ejemplo, al crear un trámite usted podrá observar el formulario enviado en formato no editable.

# **6 ¿Dónde puedo realizar consultas?**

Mesa de servicios del MSP:

• Vía web a través del mail: mesadeayuda@msp.gub.uy

En los canales de Atención Ciudadana:

- En forma telefónica a través del 0800 INFO (4636) o \*463.
- Vía web a través del mail: atencionciudadana@agesic.gub.uy .
- En forma presencial en los Puntos de Atención Ciudadana, ver direcciones en www.atencionciudadana.gub.uy .

# **7 ¿Cómo continúa el trámite dentro del organismo una vez iniciado en línea?**

Luego de iniciado el trámite, debe esperar que su solicitud sea analizada, recibirá la resolución tomada vía correo electrónico.

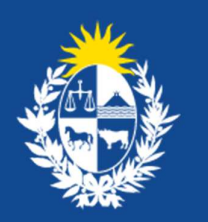

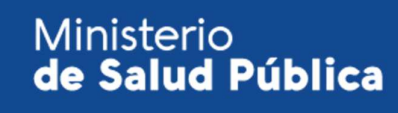

**………………………………………………….. HABILITACIÓN DE EMPRESAS DEDICADAS A TATUAJES Y AFINES**  Manual para el ciudadano Ministerio de Salud Pública gub.uy/ministerio-salud-publica/